mSupply documentation wiki - https://docs.msupply.org.nz/

# 28.02. Sync Site Export

Sync site export allows you to easily export XML files of multiple sites, which you can then use to instantiate mSupply using the **site import** functionality on new data files.

### When to use

You should use Sync site export when creating a new desktop sync site, including moving a site from mSupply Mobile to mSupply Desktop.

You should **NOT** use Sync site export for mSupply Mobile as these sites are populated through the sync system.

If a facility has lost data file or had it corrupted, **please contact us**. We can help you to recover as much data as possible from **mSupply's backups**.

## Access

You can view a list of sites to export by choosing File > Export > Export sites...

To export sites you must:

- Be logged in to the central server machine
- Your mSupply user must have permission to "add/edit sync sites" in the store that you have logged in to.

If you do not meet these criteria, you will be shown a warning and the export window will not open.

### Usage

| •       | Export sites  | S                   |                                |          |
|---------|---------------|---------------------|--------------------------------|----------|
|         |               | Type here to search |                                |          |
| Sync ID | Name          | Туре                | Has admin                      | Selected |
| 2       | Waikato       |                     | $\checkmark$                   |          |
| 3       | Opua          |                     |                                |          |
| 4       | Tamaki        |                     | <ul> <li></li> <li></li> </ul> |          |
| 5       | Kawakawa      |                     |                                |          |
| 6       | Whangarei     |                     |                                |          |
|         |               |                     |                                |          |
|         |               |                     |                                |          |
|         |               |                     |                                |          |
|         |               |                     |                                |          |
|         |               |                     |                                |          |
|         |               |                     |                                |          |
|         |               |                     |                                |          |
|         |               |                     |                                |          |
|         |               |                     |                                |          |
|         |               |                     |                                |          |
|         |               |                     |                                |          |
|         |               |                     |                                |          |
|         |               |                     |                                |          |
|         |               | 1                   | 1                              |          |
|         | Export folder |                     | Cancel                         | Evport   |
|         | Export loider |                     | Cancer                         | Export   |
|         |               |                     |                                |          |
|         |               |                     |                                |          |
|         |               |                     |                                |          |
|         |               |                     |                                |          |

- 1. First you must select some sites to export by checking their checkbox in the column "Selected"
- Select a folder for the export files to be saved by clicking the "Export folder" field below the list of sites
- 3. Click Export

All the selected sites will be exported one after another. A progress bar will be shown. Cancelling the export will stop after completing the current site being processed.

#### What is "has admin"?

- A site has an admin if it has at least one user that has add/edit users permission for a store on that site and also has login rights to that store. The permission may come from the user's group.
- mSupply will not let you select for export a site that does not meet this criteria.
- The purpose of this is to ensure that there is at least one user who can login and add/edit users

in the new data file - otherwise you will have created a permanently crippled data file ...

#### How Long Will Export Take?

Exporting new sites with new stores is fast as these sites won't have many records yet. If your mSupply system has lots of system data such of items, names and master lists, you may expect a new site with a new store to take a up 5 minutes to export.

Sites with busy stores that have been operational for some time can take much longer. A site with a busy dispensary store with 100,000 prescriptions you may expect it to take 15 to 30 minutes to export.

From:

https://docs.msupply.org.nz/ - mSupply documentation wiki

Permanent link: https://docs.msupply.org.nz/synchronisation:site\_export?rev=1617203084

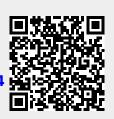

Last update: 2021/03/31 15:04